## How to Pay Fees Online

- 1. Go to<https://friscolibrary.com/>
- 2. Click the blue **Log In** button, then select the green **Log In / Register** button.

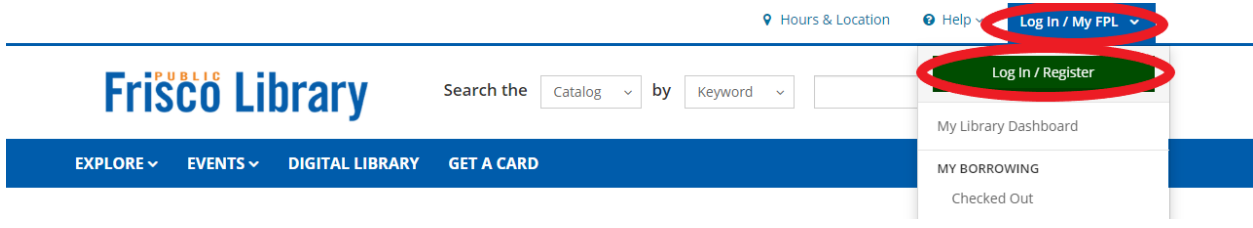

3. Go to My Library Dashboard.

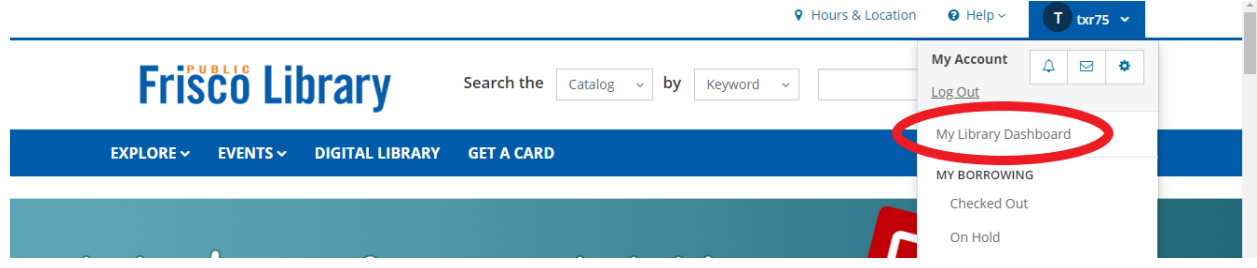

4. Click on Fees.

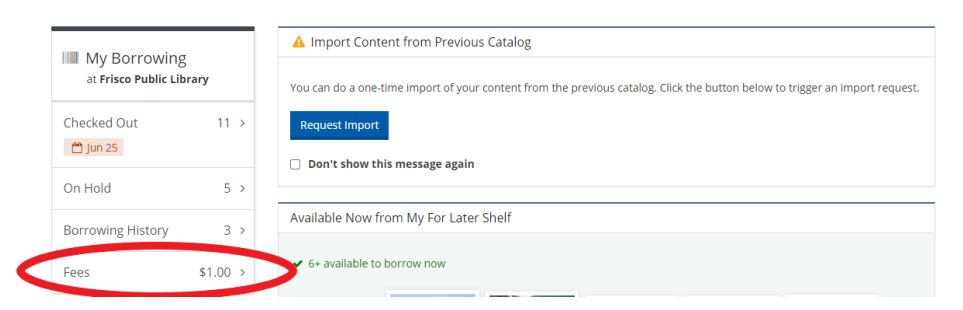

5. Click on Pay Fees.

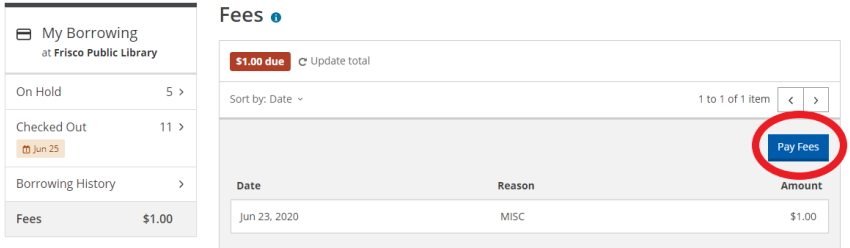

6. This will take you to a different website where you will make the payment:

## [https://frpl.ent.sirsi.net/client/en\\_US/default](https://frpl.ent.sirsi.net/client/en_US/default)

7. Click **LogIn**

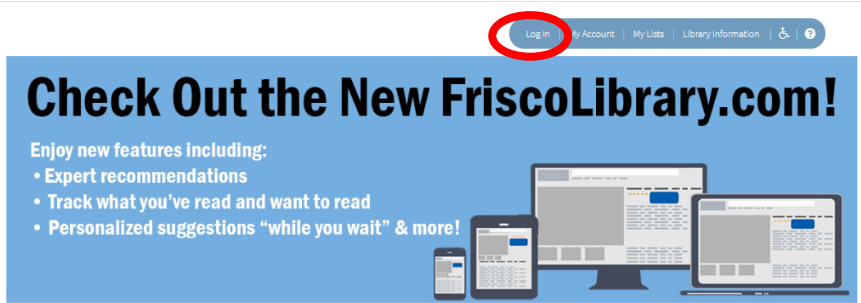

8. Click **My Account** 

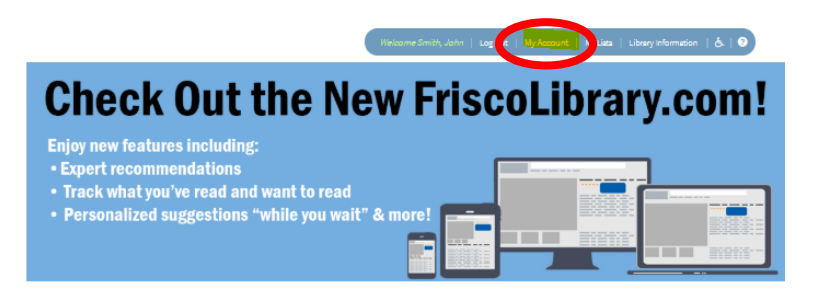

- 9. Click on the **Bills tab**
- 10. **Check in the box next to the bill** you want to pay
- 11. Place a check in the **Terms and Conditions box**

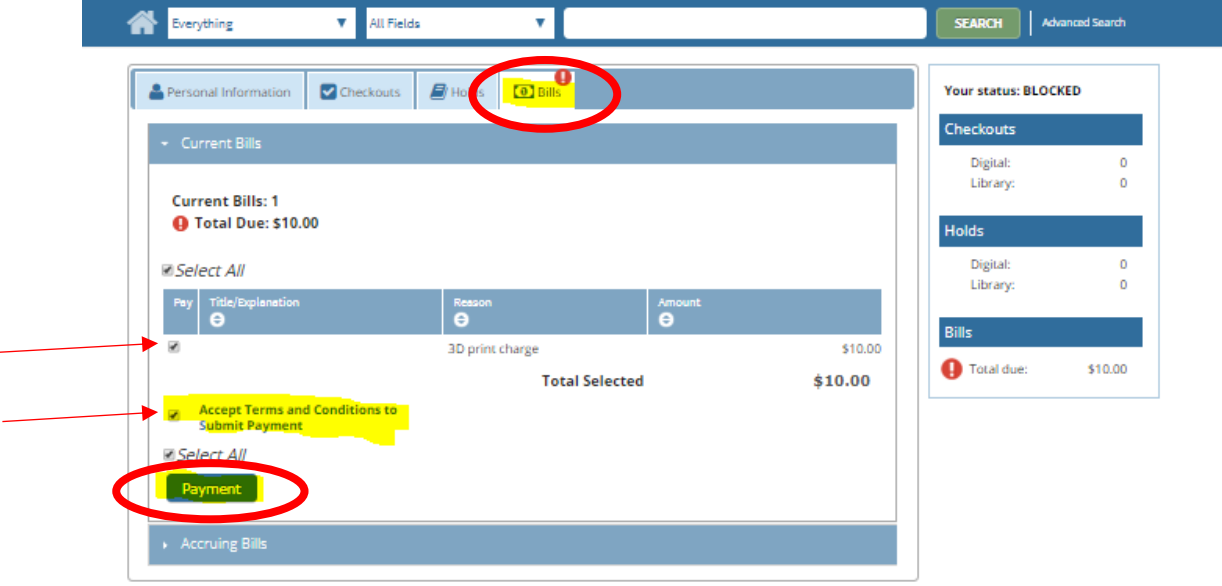

12. Click **Payment**